www.ljmu.ac.uk/library

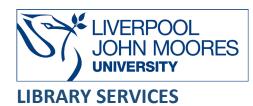

# Society of Motion Picture and Television Engineers (SMPTE) Digital Library

Society of Motion Picture and Television Engineers (SMPTE) Digital Library available via the platform IEEE Xplore Digital Library, provides full-text access to the SMPTE Motion Imaging Journal, SMPTE conference proceedings and SMPTE standards.

This database is available on and off campus and may be accessed from **Databases** in the **Electronic Library** at: <u>www.ljmu.ac.uk/library/e-library</u>

- Go to Discover, if prompted, Sign in with your LJMU username@ljmu.ac.uk and password
- Select the Databases option
- Type SMPTE Digital Library into the search box and select the search icon
- Select **SMPTE Digital Library** from the results list and then the online link in the **View Online** box

# Searching

To search for **SMPTE publications only** you need to conduct a search and then from the results screen limit by **Publisher** and select **Apply**:

| Publisher ^          |
|----------------------|
| EEE (27,992)         |
| SMPTE (390)          |
| ET (344)             |
| Wiley (71)           |
| Nokia Bell Labs (29) |
| View more            |
| Apply                |

You can perform a basic search by typing your search term(s) in the global search box and selecting the search icon or selecting suggested searches from the drop down list:

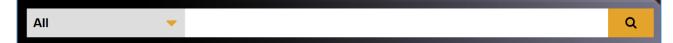

By selecting the Advanced Search option ADVANCED SEARCH > you can choose to perform the following searches:

- Advanced Search allows you to build up searches by typing single keywords or phrases into the search boxes and using the drop down menus to link your terms together and choosing the fields to search.
- **Command Search** allows you to build up more complex searches using parentheses to group elements as operations and specify which operations take place before others.
- **Citation Search** allows you to search for specific references using citation details in the fields provided, such as DOI, author, publication details, etc.

## Search Tips

## **Boolean Operators**

Boolean search operators: **AND**, **OR** and **NOT**, link your keywords together and enable you to search more effectively:

- The term **AND**, will narrow a search to only find records which contain all search terms, for example: television **AND** recording
- The term **OR**, will widen a search to find records containing any of your alternative search terms, but not necessarily all, for example: television **OR** tv
- The term **NOT**, excludes part of a topic or specific terms from a search, for example: digital **NOT** video

Boolean operators can be used in the Global and Command searches by typing them in **CAPITAL LETTERS** in between the search terms. For the Advanced search option use the drop down menus to select the Boolean operator you wish to use. If you use three search boxes, the expression formed by the first two boxes takes precedence over the entry in the third box.

## Exact word or phrases

You can search for an exact word or phrase of two or more words by surrounding it with quotation marks. For example, if you type **"recording"** in quotation marks this will ensure that the database only searches for that exact word and not any variances. If you type **"television transmissions"** in quotation marks this ensures that the database only retrieves records where these words appear together as a phrase.

## Truncation

An asterisk is a truncation symbol that can be used after the first few characters of a word to include all varying endings of that word in a search, for example: record\* will find record, recording and recorded

#### Alternative Search Terms

If you are struggling to find information on a given topic – try changing your search terms to include alternative keywords. For example, a mobile device could also be referred to as a smartphone or tablet

#### Search Limits

You can limit your searches by **Publisher**, **Content Type** or **Publication Year** using the refinement options on the search results page. This will help you to find the most relevant research quickly and easily, filtering out any results which are not fully focused on your search topic.

2

Further guidance on how to use each of the different searches and other useful search tips are

available for each search by selecting the help icon

## **Displaying Results**

The brief bibliographic details of each record will be displayed on the results screen, for example, **author, title, source, year**, etc. It will default to order by relevance but you can change this to other options, for example, **newest first** or **most cited** using the **Sort by** drop down menu:

| Show                                                                                                    | Select All on Page Soft By Relevance                                                                                                    | :e • |
|----------------------------------------------------------------------------------------------------|----------------------------------------------------------------------------------------------------|------|
| All Results     Subscribed Content     Open Access Only  Year  Single Year Range                                           | □ First Live Production and Transmission of Immersive Audio on Commercial O       Relevance         □ Television in Latin America       Newest         □ Helio Kuwabara; Rubens Carvalho; Uirá Moreno Rosário e Barros       Oldest         SMPTE Motion Imaging Journal       Most Cited By Pate         Year: 2022   Volume: 131, Issue: 10   Journal Article   Publisher: SMPTE       Most Cited By Pate         ✓ Abstract       HTML       C                                                                               | nts  |
| Onjoie real     Nange       2018     2023       From     To       2018     2023       Author     ✓       Affiliation     ✓ | Transmission System Design of UHD-1/4K and UHD-2/8K Terrestrial Television Broadcasting<br>and its Performance Proof by Large-Scaled Field Experiments<br>Noriyuki Shirai; Shogo Kawashima; Tomoya Ijiguchi; Akihiko Sato; Hiroaki Miyasaka; Shingo Asakura;<br>Takuya Shifomi; Tomoaki Takeuchi; Madoka Nakamura; Tsuyoshi Nakatogawa; Masahiro Okano; Kenichi Tsuchida;<br>Masayuki Takada<br>SMPTE Motion Imaging Journal<br>Year: 2020   Volume: 129, Issue: 6   Journal Article   Publisher: SMPTE<br>Cited by: Papers (3) |      |
| Publication Title                                                                                                    | Cost Increase Due to UHD Video Broadcasting Compared to HD Urvashi Pal; Horace L. King SMPTE Motion Imaging Journal                                                                                                    | ď    |
| Conference Location    Standard Status                                                                                     | Year: 2018   Volume: 127, Issue: 10   Journal Article   Publisher: SMPTE       Abstract       HTML       C                                                                                                    |      |
| Standard Type 🗸                                                                                                    | New Standards for Immersive Storytelling through Light Field Displays         Peter Ludé         SMPTE 2018         Year: 2018   Conference Paper   Publisher: SMPTE         ✓ Abstract                                                                                                    | 6    |
|                                                                                                    | High Luminance and Wide Color Gamut Images<br>ST 2086:2018<br>Year: 2018   Standard   Publisher: SMPTE<br>Cited by: Papers (1)                                                                                                    | -    |

- Select the **title** to view the full record
- To access the full-text document select the PDF icon

You can refine your results further by searching within your list of results with additional

keywords or using some of the limiter options on the left hand side of the screen.

Don't forget to limit your results to **SMPTE publications only** and you can also limit it by publication type by selecting the appropriate option, for example, for Standards only select **Standards** by ticking the box and selecting **Apply**.

## Print/Save

- The document is displayed as a PDF document, using Adobe Acrobat Reader software
- To print or save the individual document select the appropriate icon within the Acrobat

screen and follow the onscreen instructions

# **Export Citations**

- You can export citations into Referencing Managing software such as EndNote
- Mark the citations you wish to export by ticking the box next to the title
- Select the drop down menu Export and select the Citations tab
- Select the appropriate format and what to include and select **Export**:

| Results                      | Citations             | To Collabratec          | My Research Projects | ×     |  |  |  |  |
|------------------------------|-----------------------|-------------------------|----------------------|-------|--|--|--|--|
| Download Citations           |                       |                         |                      |       |  |  |  |  |
| You have selected 2 citation | ons for download.     |                         |                      |       |  |  |  |  |
| Format ?                     | TeX 💿 RIS   Ref       | Works                   |                      |       |  |  |  |  |
| Citation Only                | Citation and Abstract |                         |                      |       |  |  |  |  |
|                              |                       |                         | Cancel Dowr          | nload |  |  |  |  |
| • If you are using E         | ndNote then the form  | at you need to select i | s <b>RIS</b>         |       |  |  |  |  |

# **IEEE** Account

- You can create your own personal area by selecting **Create Account** at the top of the screen
- On the next screen fill in the online form, read and accept the IEEE Privacy Policy and then
   select Create Account
   Create Account
- Creating your own account will allow you to save searches and set up email alerts
- To access this account in the future select the **Personal Sign in** link at the top of the screen

## Further Help

Further guidance is available by selecting the **Help** drop down menu and selecting **Resources and Help.** You can also contact your Academic Engagement Librarian for help and guidance via LJMU **HelpMe**.

Guide Updated: September 2023

By: Pauline Smith